## Zoom のアカウント招待メールからアカウントを有効化する手順

※アドレス「~@josai.ac.jp」 での Zoom アカウントの所有・未所有により、Zoom から届 く招待メールの内容が異なります。

アカウントを既に所有している場合は、以下【josai.ac.jp の Zoom アカウント所有の場合】、 未所有の場合は【josai.ac.jp の Zoom アカウント未所有の場合】をご参照下さい。

## 【josai.ac.jp の Zoom アカウント所有の場合】

1. ~@josai.ac.jp 宛に送信された「Zoom のアカウント招待」という件名のメールの本文を 開き、「リクエストの承認」をクリックする。

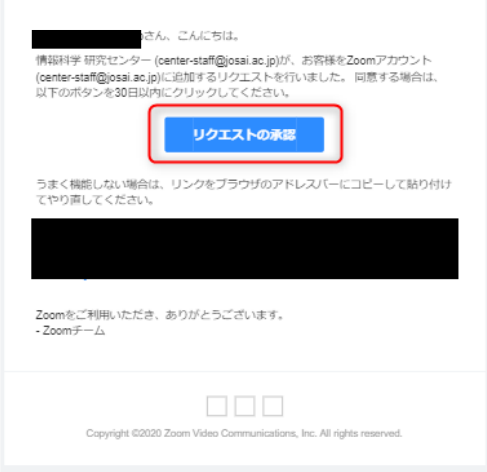

2.次に表示される画面で、「確認して切り替える」をクリックする。

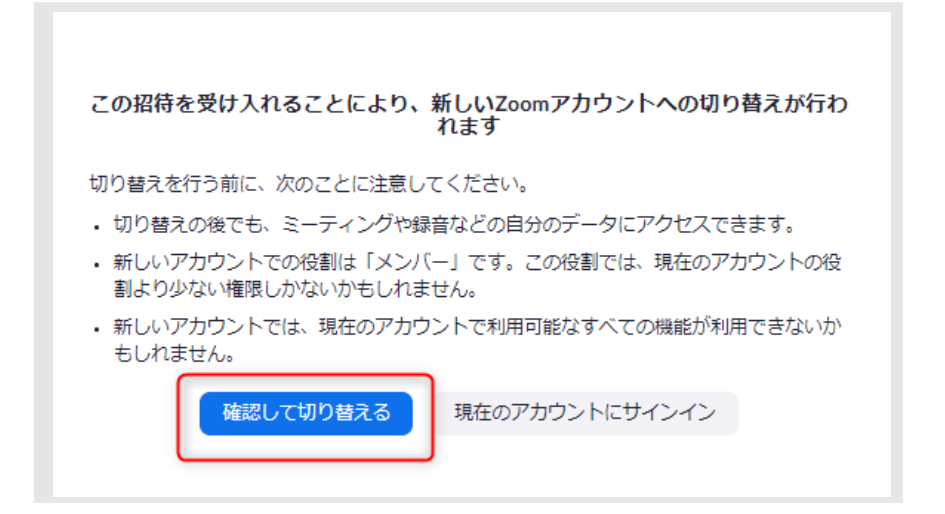

3.切り替えが完了すると「アカウントが正常に切り替わりました」と表示される。

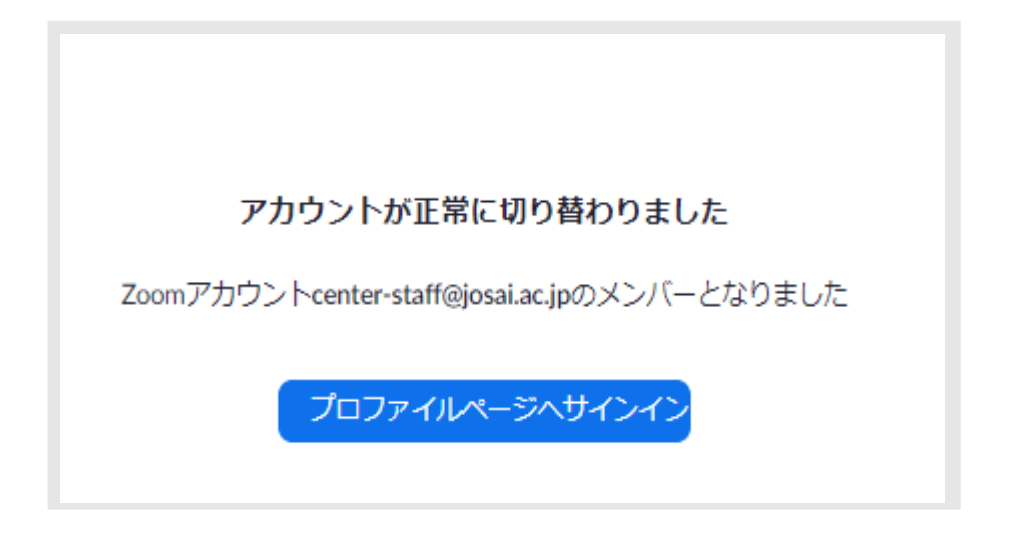

## 【josai.ac.jp の Zoom アカウント未所有の場合】

1. ~@josai.ac.jp 宛に送信された「Zoom のアカウント招待」という件名のメールの本文を 開き、「Zoom アカウントのアクティベート」をクリックする。

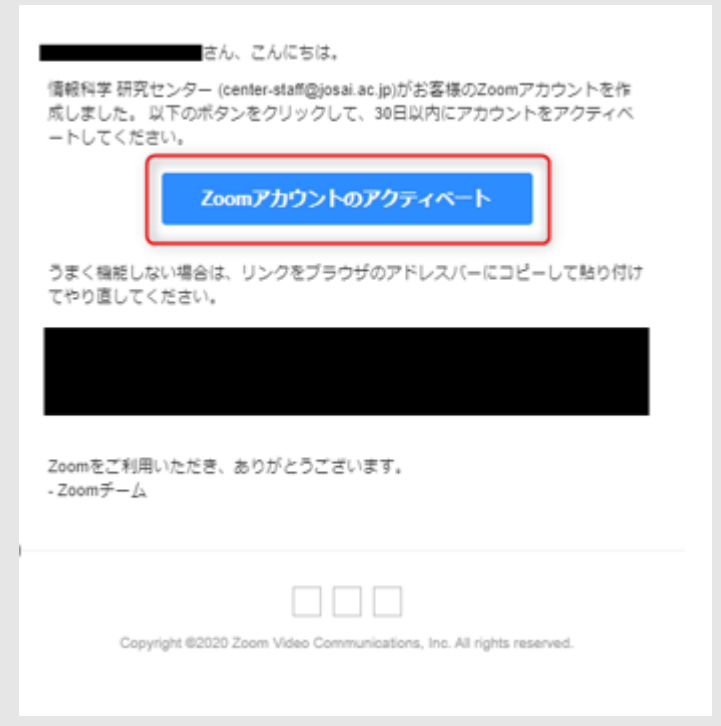

2.「パスワードでサインアップ」をクリックする。

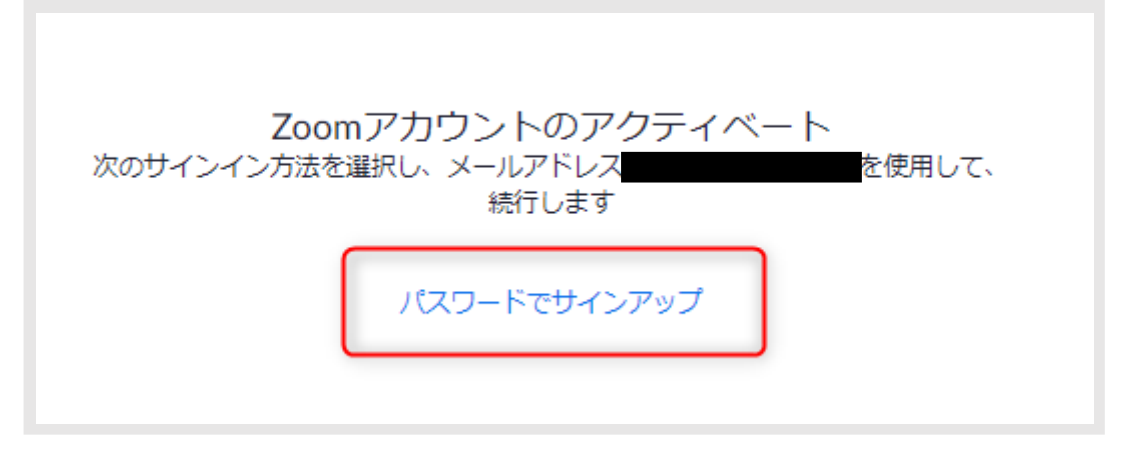

3.名、姓、パスワードを入力し、「続ける」をクリックする。 ※「パスワード」と「パスワードを確認する」には同じパスワードを入力して下さい。 ※ パスワードは以下の規則を全て満たすように設定してください。

- ・文字数は 8 文字以上
- ・アルファベット大文字が 1 文字以上
- ・アルファベット小文字が 1 文字以上
- ・数字が 1 文字以上

![](_page_2_Picture_7.jpeg)

![](_page_2_Picture_65.jpeg)

4.登録が完了すると「テストミーティングを開始」の画面が表示される。

![](_page_3_Picture_1.jpeg)

![](_page_3_Picture_2.jpeg)